## Tworzenie dokumentów handlowych

12:10

2012-02-15

 $\sim$   $P$   $\approx$   $R$  and  $Q$ 

Dla każdego przedsiębiorcy bardzo istotna jest wiedza na temat kosztów i przychodów wygenerowanych przez przedsiębiorstwo w danym okresie czasu.

Na następnych stronach kursu pokażemy jak stworzyć arkusz, który nam to umożliwi. Analiza Okresowa, bo o niej mowa, bedzie bazowała na danych pochodzących z trzech wcześniej opisanych i stworzonych przez nas bazach danych: Bazie Sprzedaży, Magazynie i Bazie Pracowników. Kluczowymi danymi będzie Wartość Sprzedaży, Koszty Zakupu oraz Koszty **Pracownicze**. Droga selekcji danych według zadanego okresu czasowego, Analiza Okresowa przedstawi te wyniki w sposób graficzny.

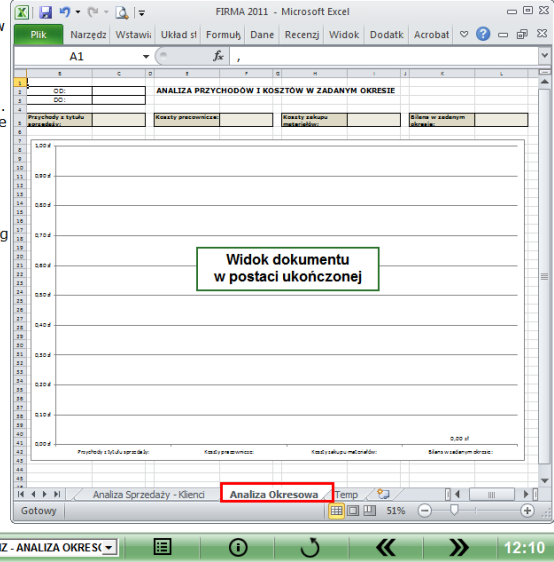

僭

 $\boxed{\mathbb{Z}} \parallel \boxed{\mathbb{H}} \parallel \mathfrak{H} \parallel \mathfrak{A} \parallel \mathfrak{g} \parallel \mathfrak{g}$  $= 23$ FIRMA 2011 - Microsoft Excel Narzedz Wstawii Układ si Formuk Dane Recenzi Widok Dodatk Acrobat  $\alpha \Omega = \mathbb{R} \times$ **Plik**  $-12$ Ogólne  $\Sigma$  -  $\frac{k}{2}$ <sup>-</sup> Verdana Á lia - $B$   $I$   $U$   $\rightarrow$   $A^*$  $-3x -$ 99 - % 000 AA-Style Komórki Wklei  $+20$ , 00 Í  $\boxplus$  - $\mathbf{\mathfrak{A}}$  -  $\mathbf{A}$  -在 结.  $39.7$ Wyrównani Verdana - 12 - A A M + % 000 M cowanie Schowek G Czcionka  $f_x$  $B$   $I \equiv \Delta + A + \cdots + A$  $-$ D<sub>1</sub> D Ж Wytnii **Ca** Kopiui Opcje wklejania: Wklei specialnie... Wstaw Usuń Wyczyść zawartość Formatuj komórki... Szerokość kolumny... Ukrvi Odkrvi Analiza Sorzedaży - Klienci Analiza Okresowa 4  $\triangleright$   $\overline{\mathbb{R}}$  $A + H$  $\mathbb H$ Gotowy Oblicza  $\circledast$ Dalei Str.112/395 Rozmiary wierszy i kolumn 圓  $\odot$ い  $\overline{\mathcal{K}}$  $\mathcal{Y}$  $12:11$  $\overline{\phantom{a}}$ 

Pierwszym krokiem jest stworzenie nowego arkusza o nazwie Analiza Okresowa.

Aby prezentowane dane były czytelne określimy w nim odpowiednie formaty wierszy i kolumn oraz ustawimy formaty układu strony. Najpierw zajmiemy się określeniem szerokości kolumn i tak:

- kolumna A, szerokość 26,
- kolumny B, E, H, K, szerokość 20,
- kolumny C, F, I, L, szerokość 16,
- kolumny D, G, J, szerokość 2.

Następnie określamy wysokości wierszy:

- wiersz 1, wysokość 45,75,
- wiersz 5, wysokość 23,
- wiersze  $2-4$  oraz 6-43. wysokość 14.25.

**ROZDZIAŁ 3** 

 $100$ e

坚 ತಾ

e

 $\cdot$  (e)

坚

ತಾ

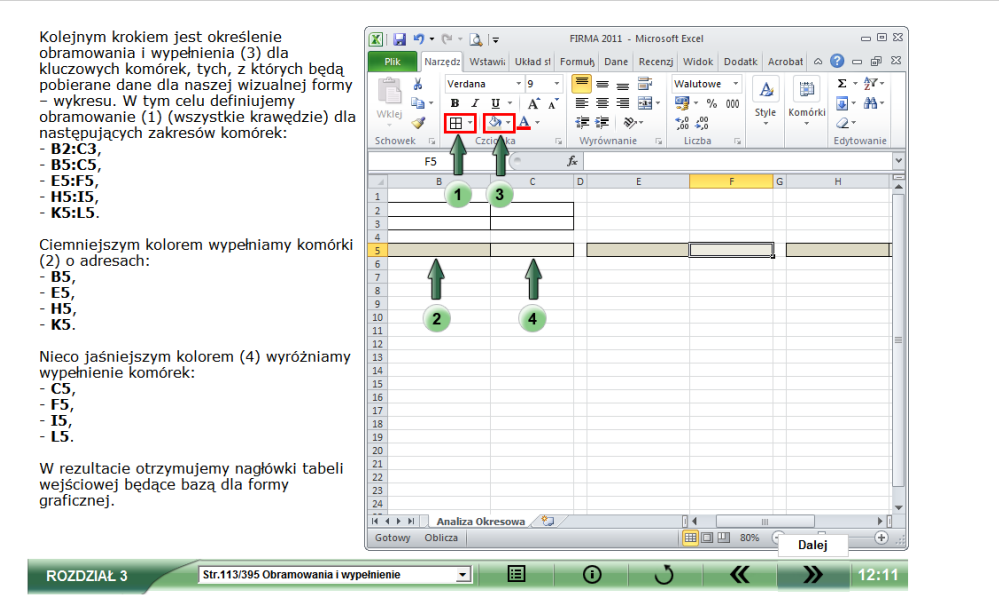

e

 $\cdot$  (e)

坚

ತಾ

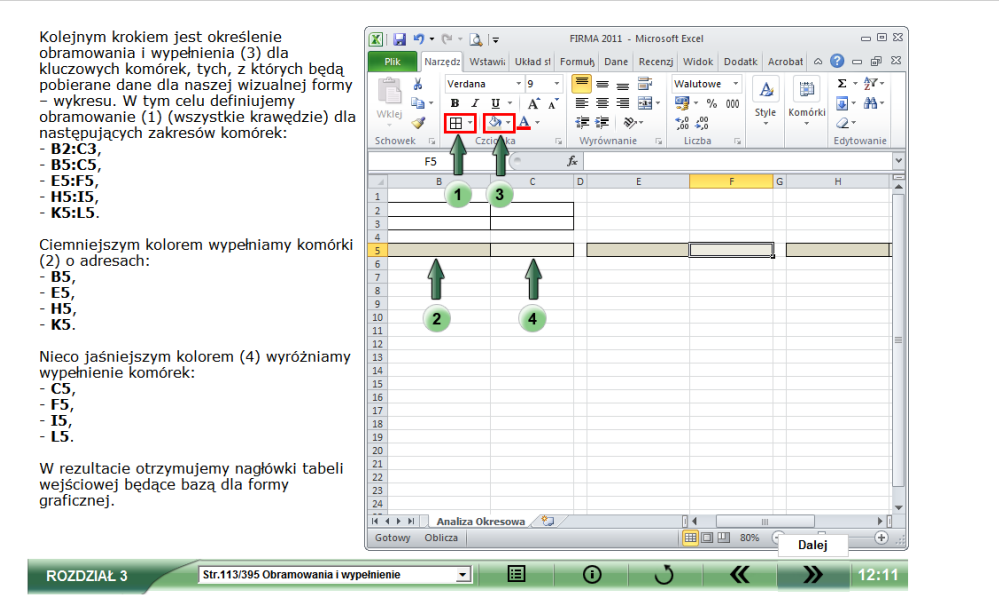

Po zakończeniu formatowania arkusza Analiza Okresowa, przyszedł czas na wprowadzenie nagłówków:

- komórka E2: ANALIZA PRZYCHODÓW I KOSZTÓW W ZADANYM OKRESIE,
- komórka B2: Od:,
- komórka B3: Do:,

 $\epsilon$  and  $\epsilon$  $\epsilon$ 

O

- komórka B5: Przychody z tytułu sprzedaży:,

**I (⊈** 

 $\bullet$ 

- 
- e komórka **E5: Koszty pracownicze:**<br>- komórka **E5: Koszty pracownicze:**<br>- komórka **H5: Koszty zakupu materiałów:**<br>- komórka **K5: Bilans w zadanym okresie:**.
- 

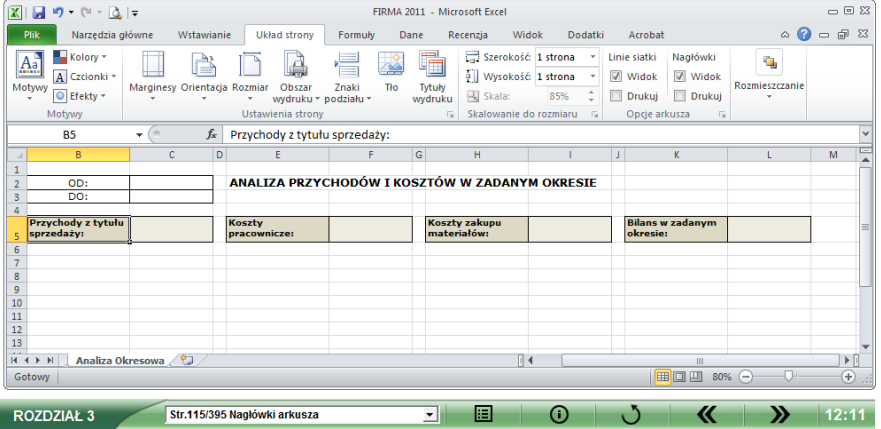

Ostatnim etapem formatowania jest określenie formatów dla komórek:<br>- komórka C2 i C3, otrzymują format data,<br>- komórki C5, F5, I5, L5, otrzymują format walutowy.

 $\mathbb{E}$ 

 $\bullet$ 

 $\epsilon$  and  $\epsilon$ e

O

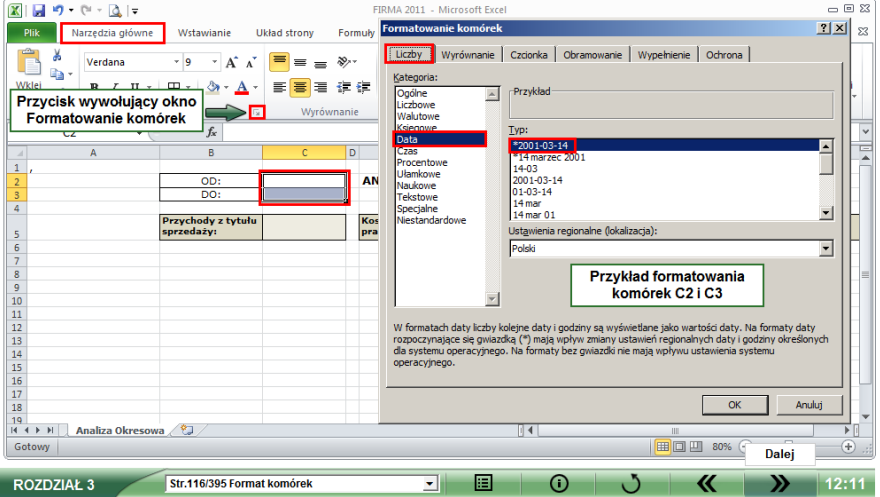

Po wprowadzeniu i sformatowaniu wszystkich parametrów wymaganych do stworzenia graficznej formy prezentacji danych, możemy rozpocząć tworzenie wykresu. Postepujemy w taki sam sposób jak przy tworzeniu Analizy Sprzedaży Produktów i wstawiamy taki sam wykres. Program Excel 2010, podobnie jak poprzednio, umieszcza pole wykresu w centralnej części arkusza. Przesuwamy je za pomocą myszki i zmieniamy jego rozmiar (rozciągamy) dopasowując do wcześniej określonego zakresu wydruku, czyli od komórki B7 do L43.

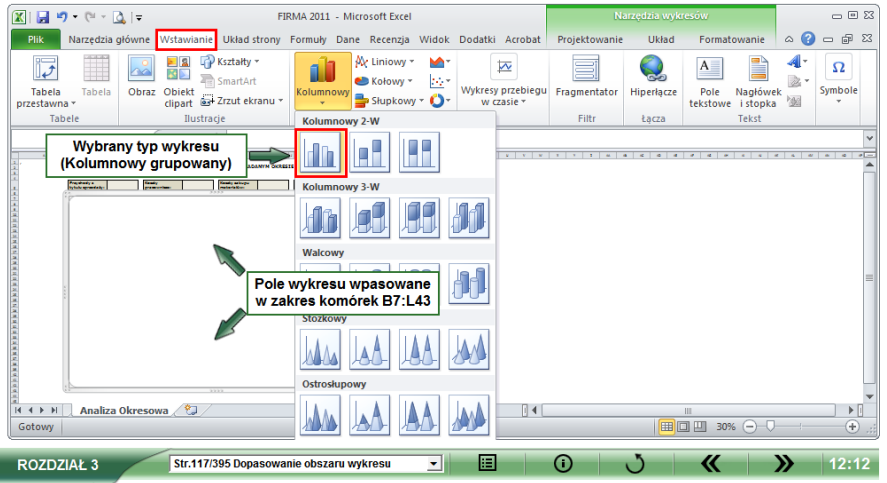

暦

Aby wykres pokazywał wymagane przez nas wartości, musimy określić zakresy, z których beda one przez niego pobierane.

Klikamy prawy przycisk myszki na obszarze wykresu i z menu wybieramy polecenie Zaznacz dane. Na ekranie pojawia się okno Wybieranie źródeł danych. Wybieramy polecenie Dodaj. Na ekranie pojawia się kolejne okno. Nosi ono nazwę Edytowanie serii. Wybieramy przycisk edycji w polu Wartość serii (1), a następnie przytrzymujemy na klawiaturze przycisk CTRL, jednocześnie klikając myszką komórki: C5; F5; I5; L5. Program automatycznie odnotowuje w polu edycyjnym adresy bezwzględne wskazanych komórek. Po zakończeniu operacji zwalniamy klawisz CTRL i akceptujemy ustawienia okna poprzez kliknięcie przycisku OK.

Odtwórz animacje

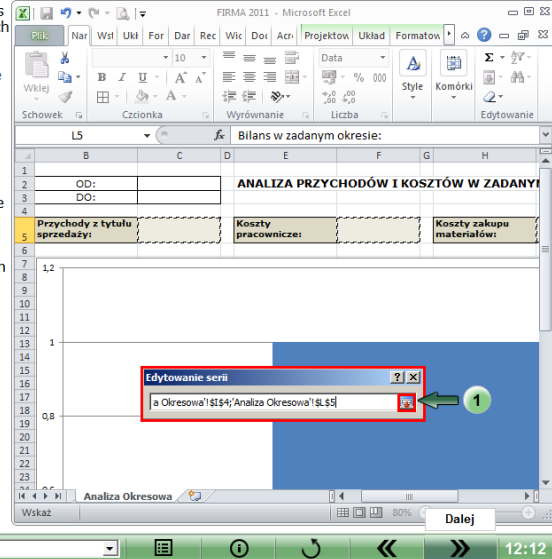

**ROZDZIAŁ 3** 

僭

Teraz do określonych wartości przypiszemy tytuły na osi X.

W tym celu w oknie Wybieranie źródeł danych klikamy polecenie Edytuj (w sekcji Etykiety osi poziomej).

Pojawia się okno Etykiety osi. Podobnie jak to zrobiliśmy wcześniej, przy wciśnietym przycisku CTRL, zaznaczamy komórki B5; E5; H5; K5. Po zakończeniu pracy wciskamy przycisk OK.

Program odnotował na oknie Wybieranie źródeł danych zarówno serie danych jak i właściwe im etykiety. Ustawienia okna zatwierdzamy wciskając przycisk OK. Nasz wykres jest gotowy do przedstawiania danych wprowadzonych do arkusza.

### Odtwórz animację

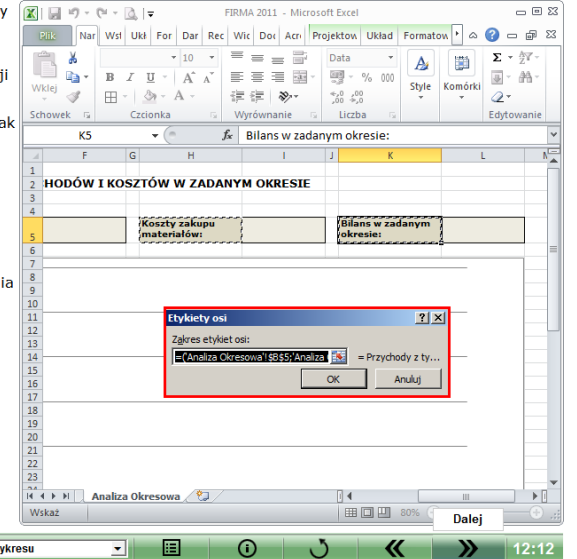

**ROZDZIAŁ 3** 

四

#### **D** Excel w firmie

Sprawdźmy działanie arkusza oraz generowanego na nim wykresu. W wymienione komórki wprowadzamy nastepujące dane:

- komórka C5: 4000,
- komórka F5: 2000,
- komórka 15: 1000,
- komórka 15: 1000.

Aby uczynić wykres bardziej czytelnym usuwamy legende oraz dodajmy etykiety ponad słupkami danych.

Jeżeli wszystko zrobiliśmy poprawnie wygenerowany zostanie wykres jak na ilustracji obok.

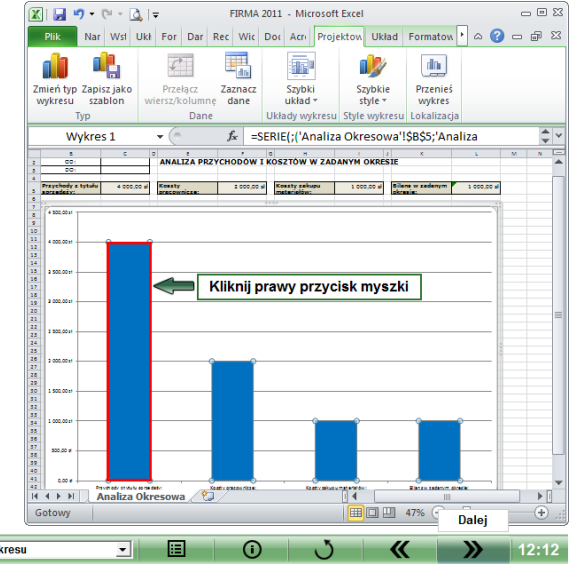

 $\cdot$  (c)

e

四

ഹ

Przyzwyczailiśmy się do tego, że odpowiednie kolory przypisane są pewnym z góry określonym zdarzeniom, dlatego dla każdego ze słupków wykresu określimy odpowiednie kolory. Dĺa przychodów najodpowiedniejszy wydaje się być kolor zielony. Koszty oznaczymy kolorem czerwonym, natomiast różnice (poziom) kolorem niebieskim. Wprowadźmy je zatem do wykresu.

Umieszczamy kursor myszki na pierwszym słupku wykresu i klikamy dwukrotnie lewy przycisk myszki. Nie jest to klasyczny dwuklik, pomiedzy kolejnymi wciśnieciami przycisku należy zrobić ok 0,5 sekundowa przerwę. Na słupku wykresu pojawią się indywidualne oznaczniki formatowania. Nastepnie klikamy prawy przycisk myszy i z wywołanego tym sposobem menu wybieramy Formatuj punkt danych. Na ekranie pojawia się okno o tej samej nazwie. W jego menu wybieramy pozycję Wypełnienie, a z opcji prawego panelu Wypełnienie pełne. Na zakończenie klikamy w tej samej sekcji przycisk Kolor. Na rozwiniętej tym sposobem palecie wskazujemy kolor zielony. Wybór akceptujemy poprze kliknięcie przycisku Zamknii.

Te same czynności wykonujemy dla pozostałych słupków wykresu.

#### **ROZDZIAŁ 3**

Str.121/395 Kolory słupków

僭

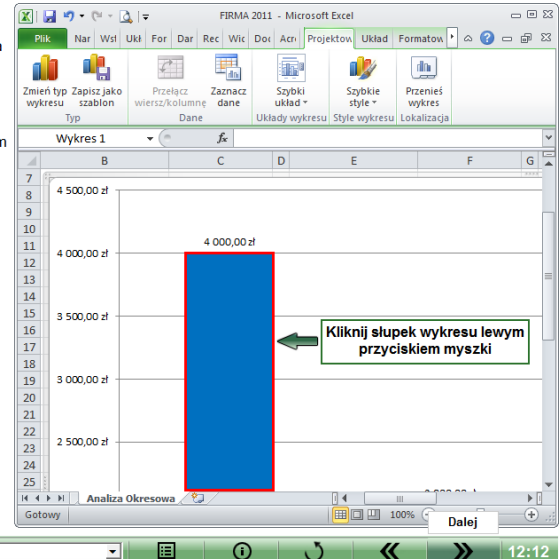

Sprawdziliśmy poprawność działania arkusza Analizy pod wzgledem wizualizacji wyników. Aby przygotować dokument do dalszej, pracy kasujemy wprowadzone wcześniej wartości testowe.

Wraz z ostatnimi poprawkami wykresu Analizy Okresowej zakończyliśmy pasywną część kursu. Stworzyliśmy w niej podstawowe bazy danych, wzory dokumentów handlowych oraz podstawy dla dokonywania analiz. Teraz rozpoczniemy tworzenie część aktywnej. Omawiane w niej zagadnienia pozwolą ożywić arkusze zebrane w naszym skoroszycie i nadadzą mu formę programu.

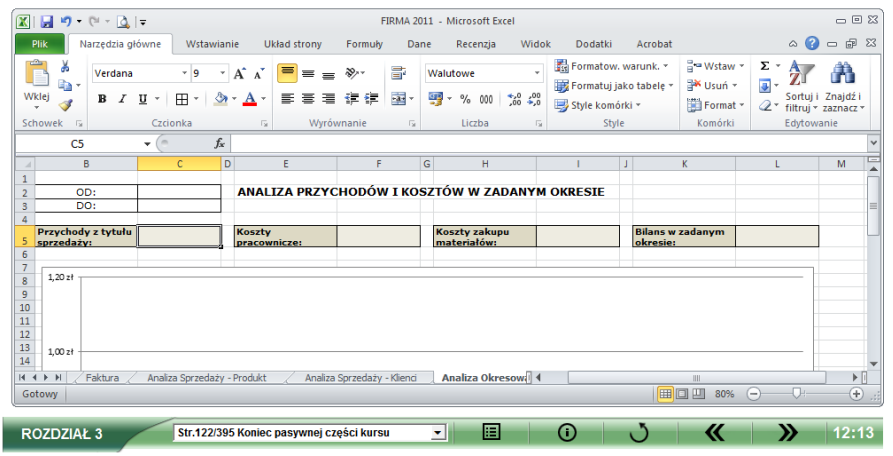

四

ഹ

 $\cdot$  (c)

# Dalszy ciąg w części

Tworzenie formuł i funkcji